## 1. Go to "Settings" -> "Admin Configurations" -> "User management"

Home / Settings Dash Board / Admin Configuration Admin Menu (Available only for Business Owner of the company) **General Settings Opening Stock** Please use this menu carefully as this takes stock inside without posting any Financial<br>transactions. Bringing opening stock by creation of Product Master for your Items. List of<br>Items, Unit of measurements, Quantity and U This is the main control file that contains Sequence numbers, master Accounts etc.<br>You can modify and redefine the same as per your requirements. **Opening Purchase Bills Opening Sales Bills** Use this menu at the beginning to enter the Opening purchase Bills Please use this menu to enter opening Sales Bills **Opening Bank and Cash Opening Balance - GL** Please use this menu to enter opening Trial Balance into AcTouch. Before doing this, please<br>map AcTouch Accounts with your company Accounts and create new accounts, if required Use this menu at the beginning to enter the Opening Balances for Cash and Bank Accounts. Do not use this frequently **Create A New Company User Management** If you have more than one business, you can use this menu to Create a new<br>Company, add the users and master data. Once the Company is created, you can<br>begin the transactions. User Management is an authentication feature that provides administrators with the ability<br>to identify and control the state of users logged into the network.

2. Click on "Invite users" and enter the email ID and PASSCODE.

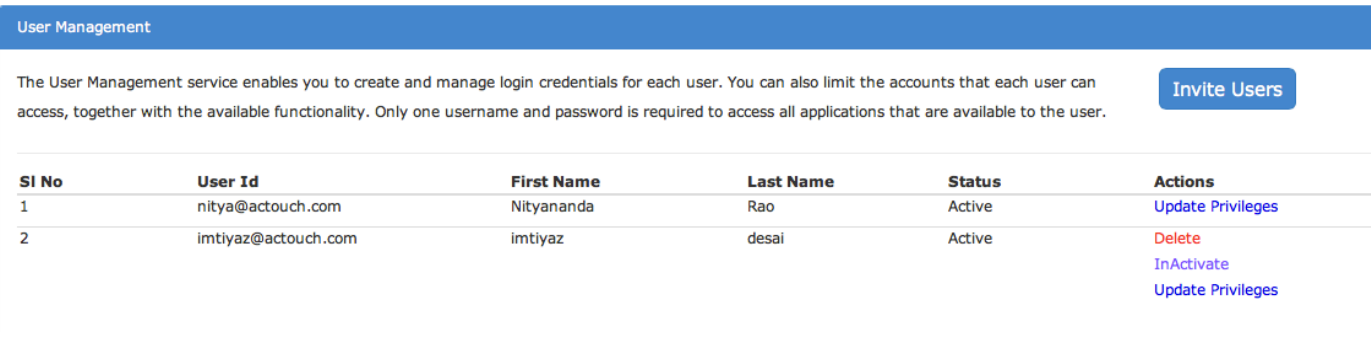

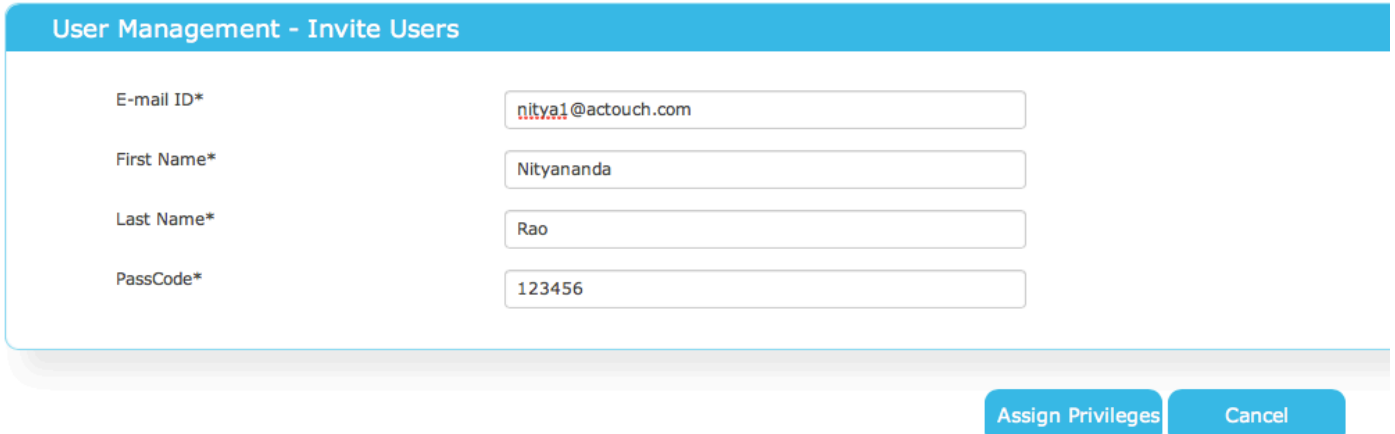

Entering the **Passcode** is important as it double verifies that ADMIN has created the CORRECT email id login. **This passcode to be informed to your user properly and don't forget the PASSCODE.**

# *Note: Passcode is different from PASSWORD. Passcode is handed over to user manually and end user will enter the password post verification of EMAIL ID and PASSCODE*

3. Assign the Privileges like which menus (PO, SO) etc

#### **User Access Control Purchase Order** [ Click to Expand/Hide ] **Permission** Select All **Purchase Order Receipt**  $\overline{\mathbf{v}}$ **PO - Services**  $\overline{\mathbf{v}}$ **Purchase Order**  $\mathbf{z}$ **Edit PO**  $\overline{\mathbf{v}}$ **POR Returns**  $\overline{\mathbf{v}}$ **PO - Inventory**  $\overline{\mathbf{v}}$ **Purchase Returns**  $\mathbf{z}$ **Close Purchase Order**  $\overline{\mathbf{v}}$ **POR Cancellation**  $\overline{\mathbf{v}}$ **Excise PO Menu**  $\mathbf{z}$

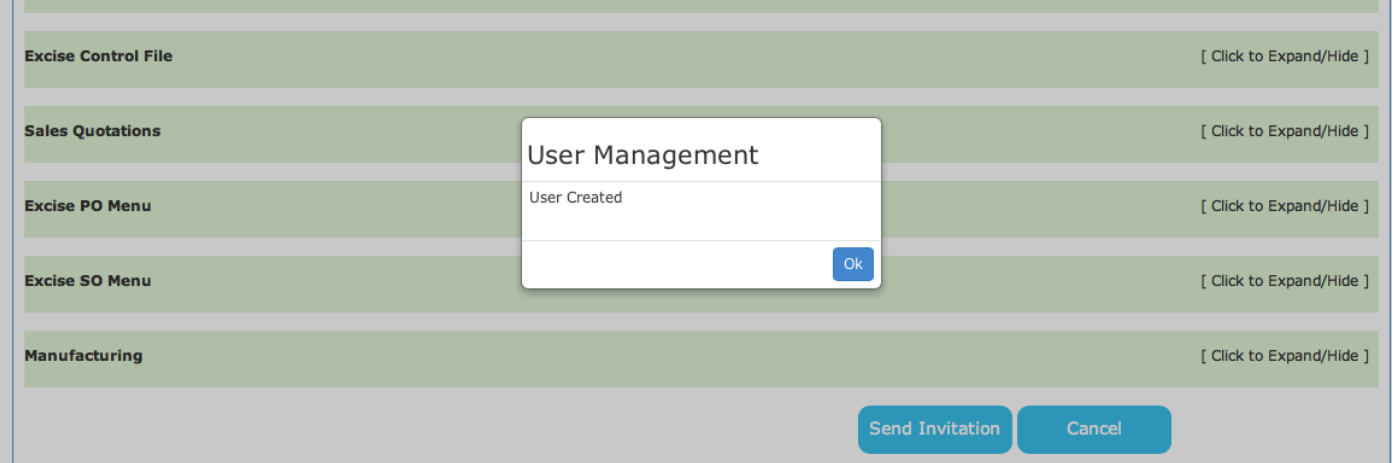

4. Now the user will get an email from support@actouch.com with the links to click.

## Dear Nitvananda,

We have been using AcTouch.com for our Sales, Purchase, Inventory and Accounting operations and we found its an effective tool for the Business; We want you to begin accessing our AcTouch.com account by accepting this invitation. Follow the steps below to get started.

Step 1:

Please click the invite link below to accept the invitation https://apps.actouch.com/AcTouchWeb/AcceptInvitation.jsp?acTouchCode=MjE5Mg==

### Step 2:

Sign in using the following credentials by clicking the link!! User name: nitya1@actouch.com

Please contact me to receive your Passcode for the login purpose.

Thanks **AcTouch.com Support Team.** 

5. Click on the link and enter the USER ID and PASSCODE (This has to be given by you, the Admin)

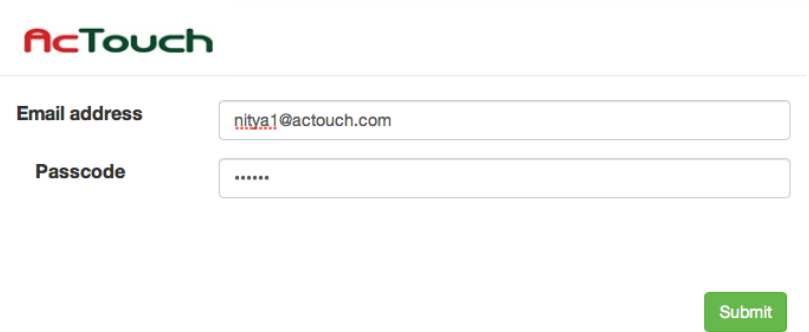

If the User ID and PASS CODE is correct, then we allow the new USER to enter his details including security Question and his OWN PASSWORD

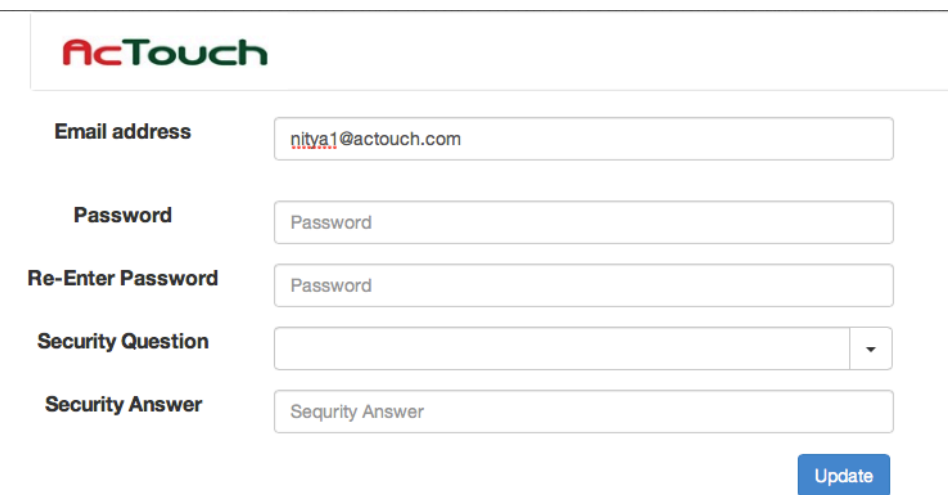

6. Now new user can login with his own ID and PASSWORD